## **Supervisors: How to Approve Timesheets/Leave Reports**

- Log in to MyBethel.
- Click on the Employee tab at the top of the screen.

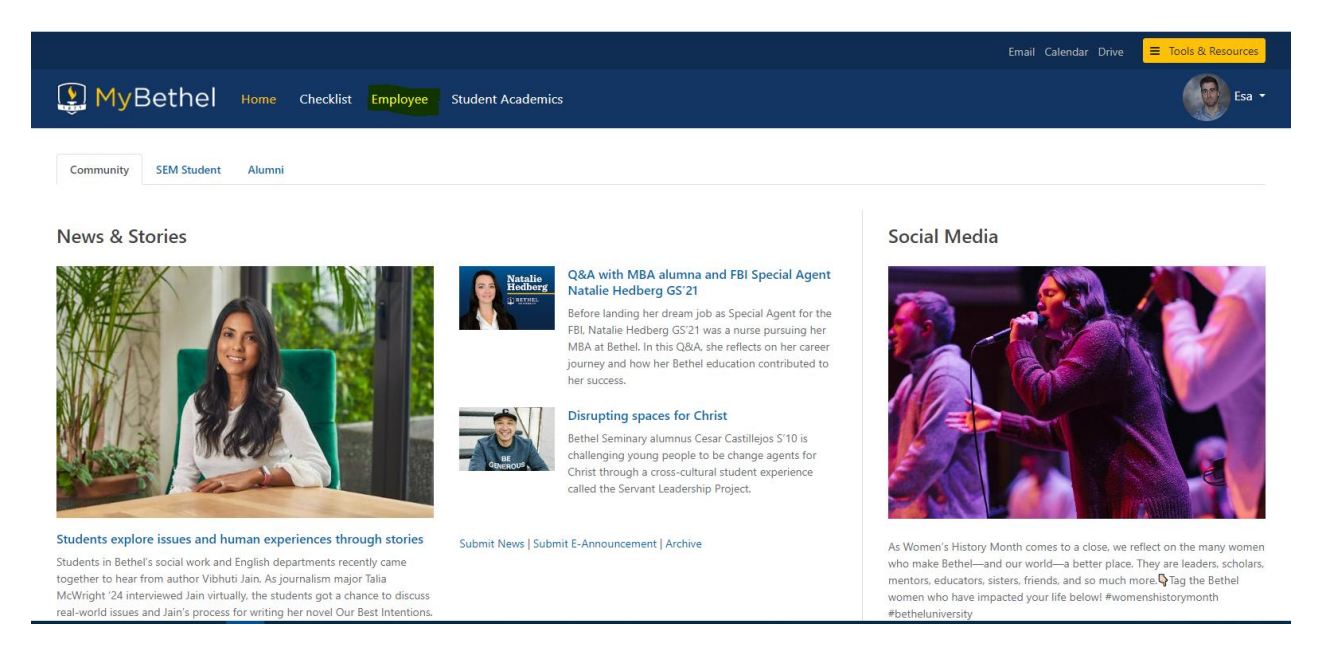

• Click on Employee Banner Resources.

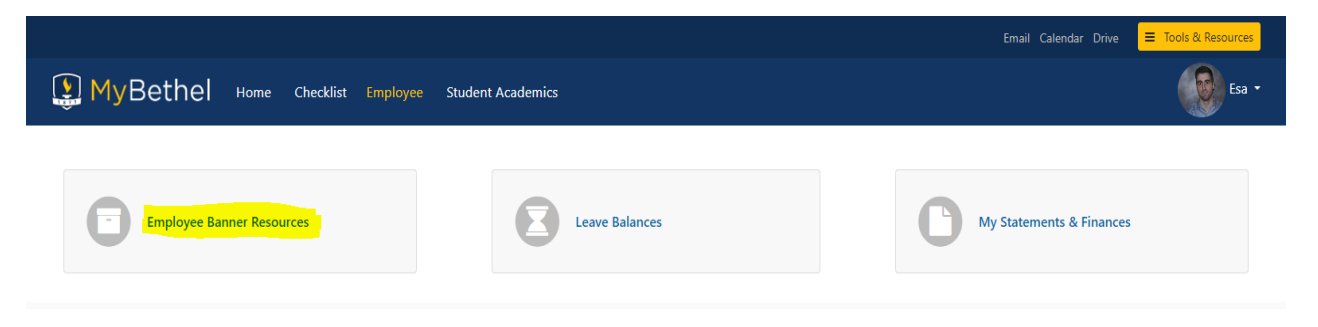

• Under My Activities, select Approve Time or Approve Leave Report.

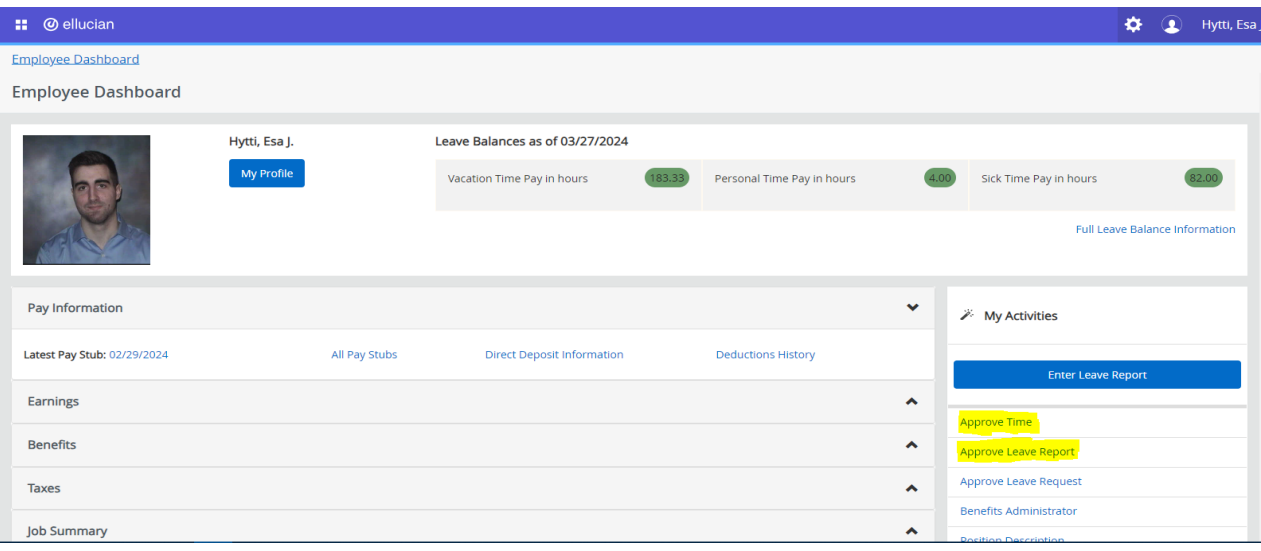

Select the pay period for which you are approving.

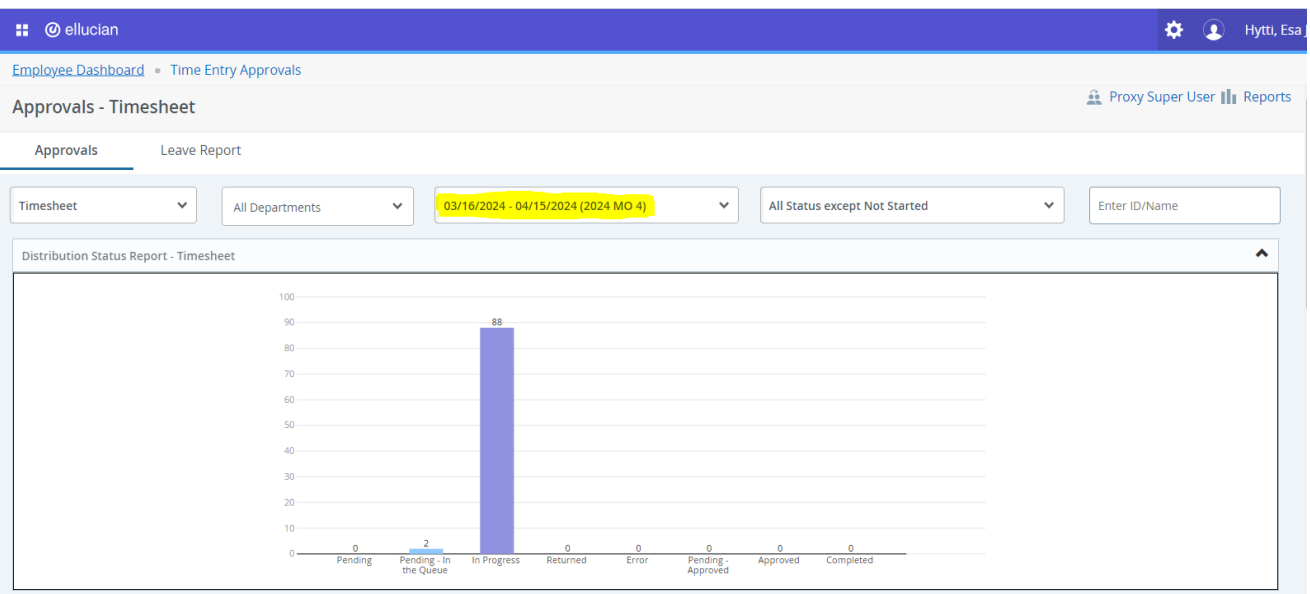

- The employees that report to you will fall into one of several categories on this page.
	- $\circ$  COMPLETED The timesheet/leave report has been submitted, approved, and run through the payroll system.
	- $\circ$  APPROVED (Timesheet) The timesheet has been submitted by the employee, approved by the supervisor, and is waiting to be processed by Payroll.
	- $\circ$  PENDING PENDING The timesheet/leave report has been submitted by the employee, approved by the supervisor, and is waiting for the approval of the Payroll Administrator.
	- $\circ$  PENDING IN THE QUEUE (Timesheet) The timesheet has been submitted by the employee and is waiting for the approval of the supervisor.
	- $\circ$  IN PROGRESS The timesheet/leave report has been started but not submitted by the employee.
	- $\circ$  RETURNED The timesheet/leave report has been returned to the employee by either the supervisor or Payroll Administrator.
	- o ERROR The timesheet/leave report is encountering an issue. Contact OPC at peopleculture@bethel.edu about this if needed.
	- $\circ$  NOT STARTED The employee has not started entering any hours for the current pay period.

• In order to approve the timesheet/leave report, it must be in the PENDING – IN THE QUEUE category (see above). Click into the timesheet/leave report, review it for accuracy, and then click on Approve.

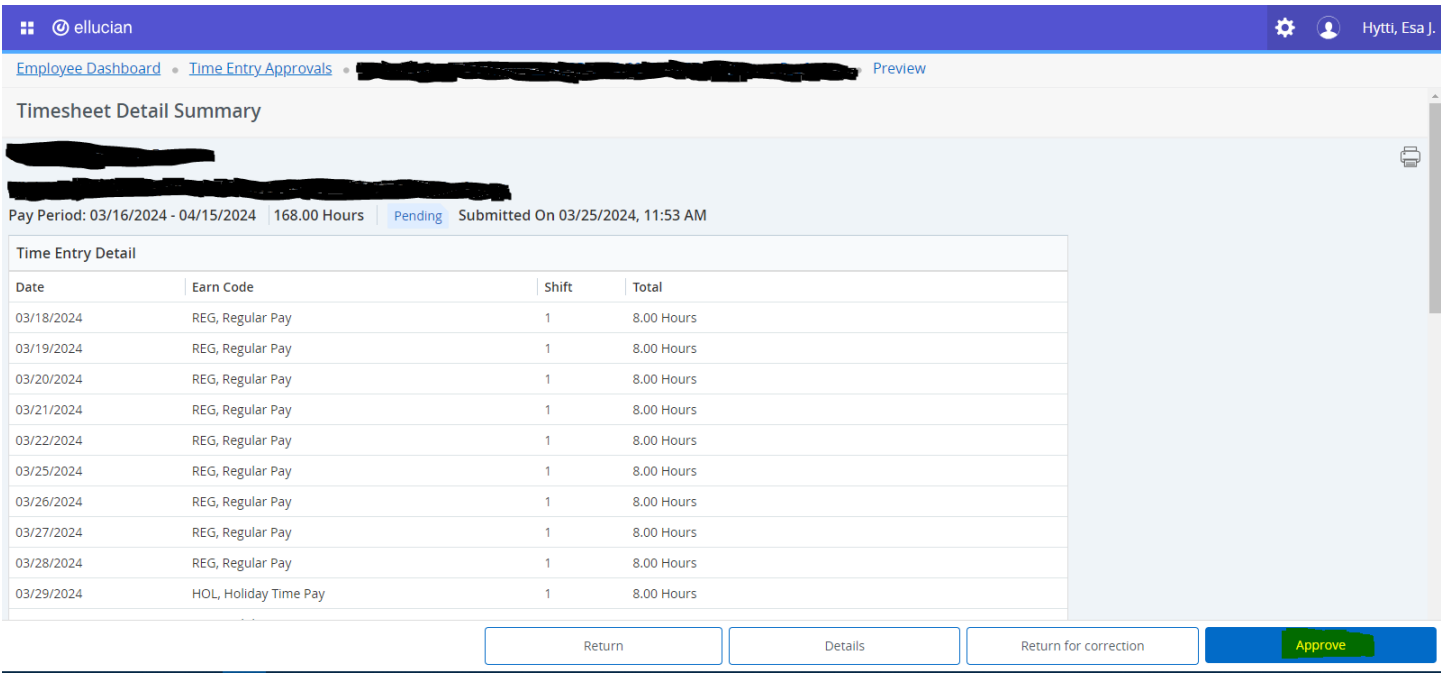

• If you encounter any issues, please contact OPC at people-culture@bethel.edu.